# Activity Lifecycle – part 2

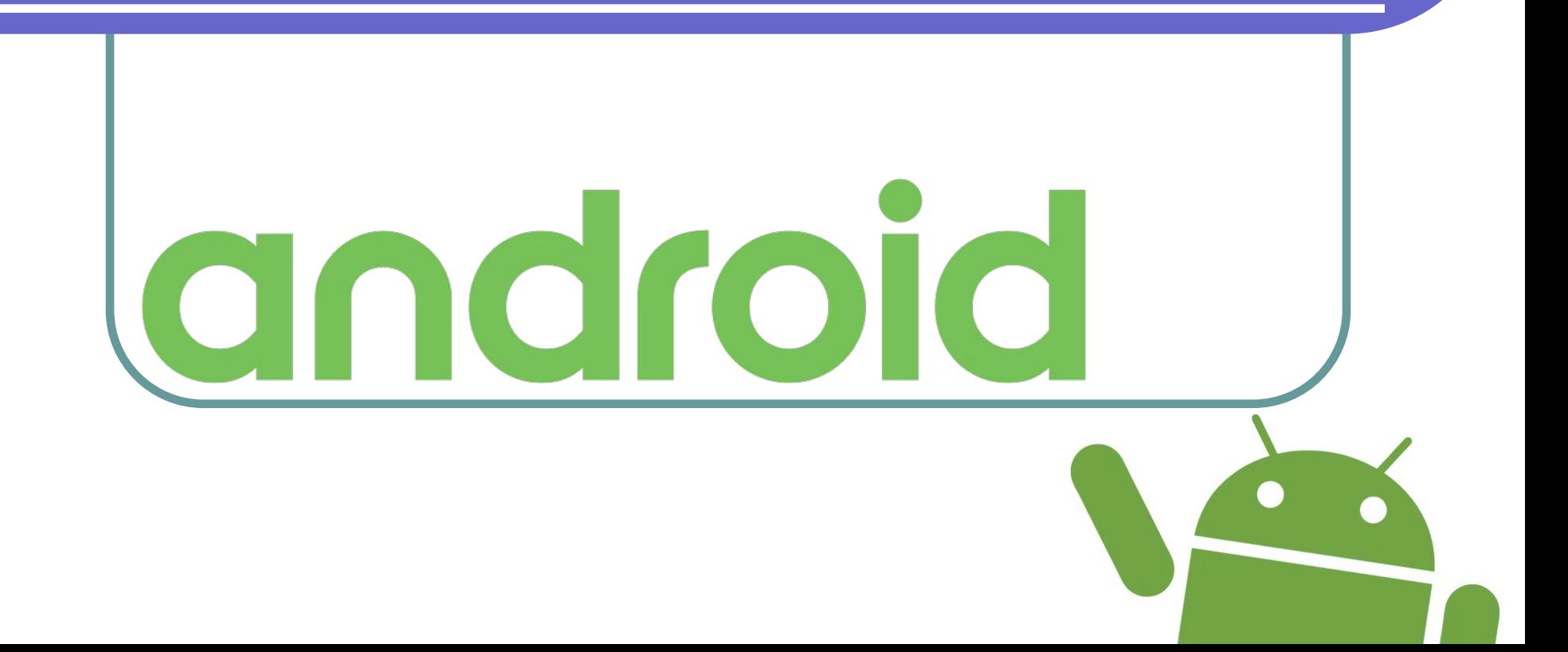

#### План презентации

- Сохранение состояния при повороте
- Создание второго активити
- Передача данных во второе активити
- Отправка почты с помощью интента
- Flashlight v.2.0
- Голосовой ввод текста
- Практика

#### На прошлом занятии мы…

- Создали поле класса **int count = 0;**
- Сделали кнопку, и обработчик **onClick**
- В обработчике написали:

#### **@Override** public void onClick (View view) { count++: Toast.makeText(this, count + "", Toast.LENGTH SHORT).show();

- Нажимали на кнопку несколько раз
- Поворачивали экран
- Потом снова нажимали на кнопку
- И выяснили, что значение сбрасывается.

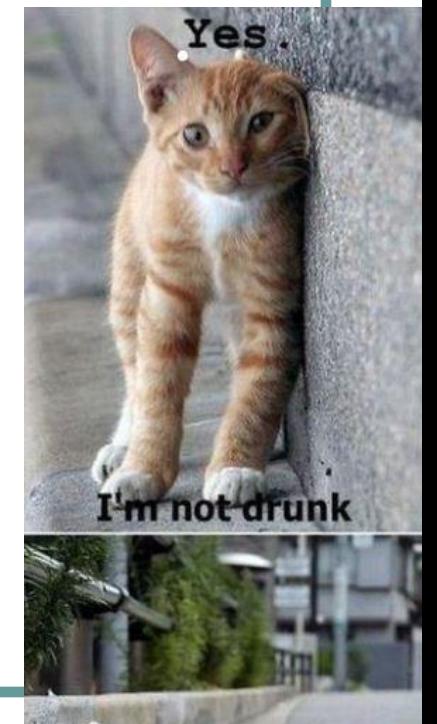

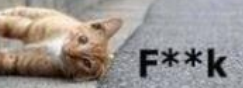

#### Сохранение состояния

- Удалить все вызовы **setRequestedOrientation**
- Дописать в класс **MainActivity** два метода:

```
@Override
```

```
protected void onSaveInstanceState(Bundle outState) {
    super.onSaveInstanceState(outState);
   Log.i("main activity", "on save instance state");
   outState.putInt("count", count);
```
#### Moverride

```
protected void onRestoreInstanceState(Bundle savedInstanceState) {
    super.onRestoreInstanceState(savedInstanceState);
    Log. 1 ("main activity", "on restore instance state");
    count = savedInstanceState.getInt("count");
```
### Создаём второе активити

• Добавить новое пустое активити SecondActivity в проект на панели Project:

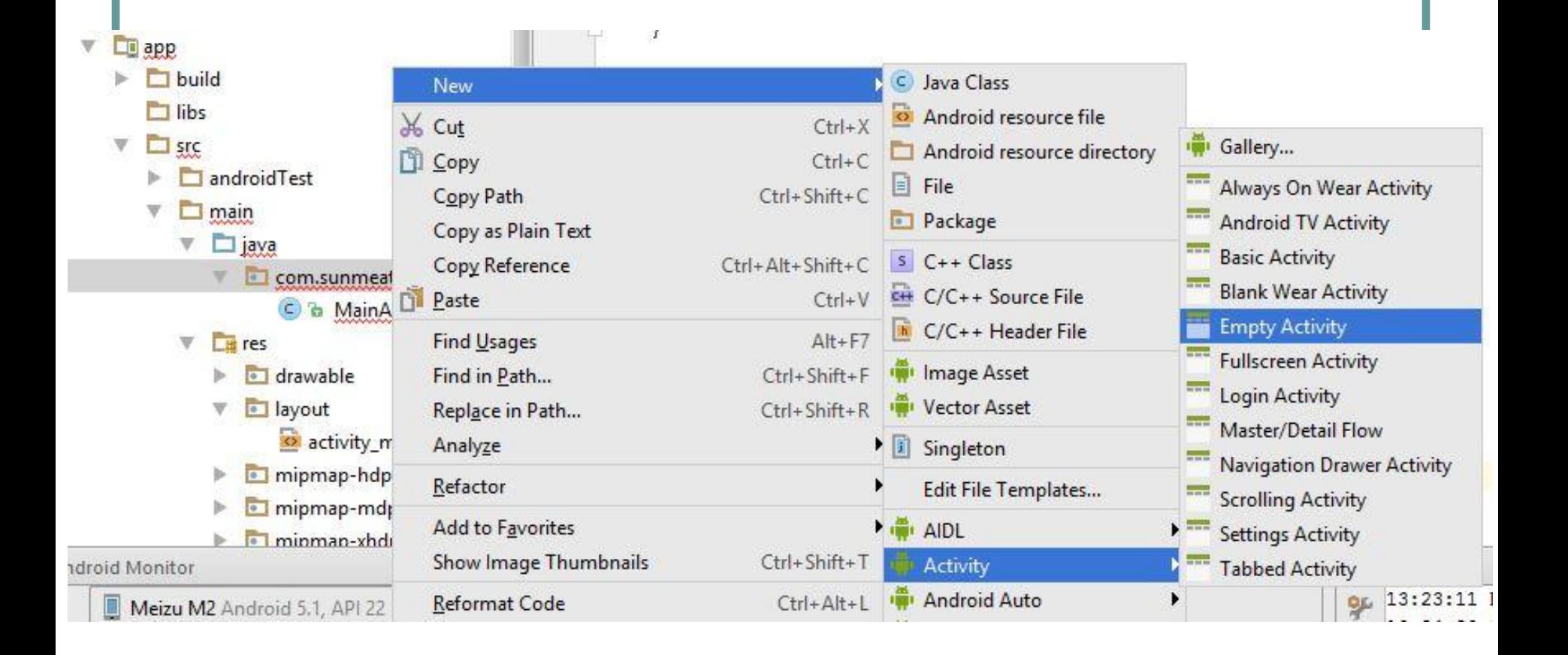

#### Создаём второе активити

• Меняем тэг в MainActivity.java String **TAG** = **"FIRST\_ACTIVITY"**; • Обработчик кнопки первого активити: **@Override public void onClick(View view) { Intent intent = new Intent(this, SecondActivity.class); this.startActivity(intent); }**

### Как это работает

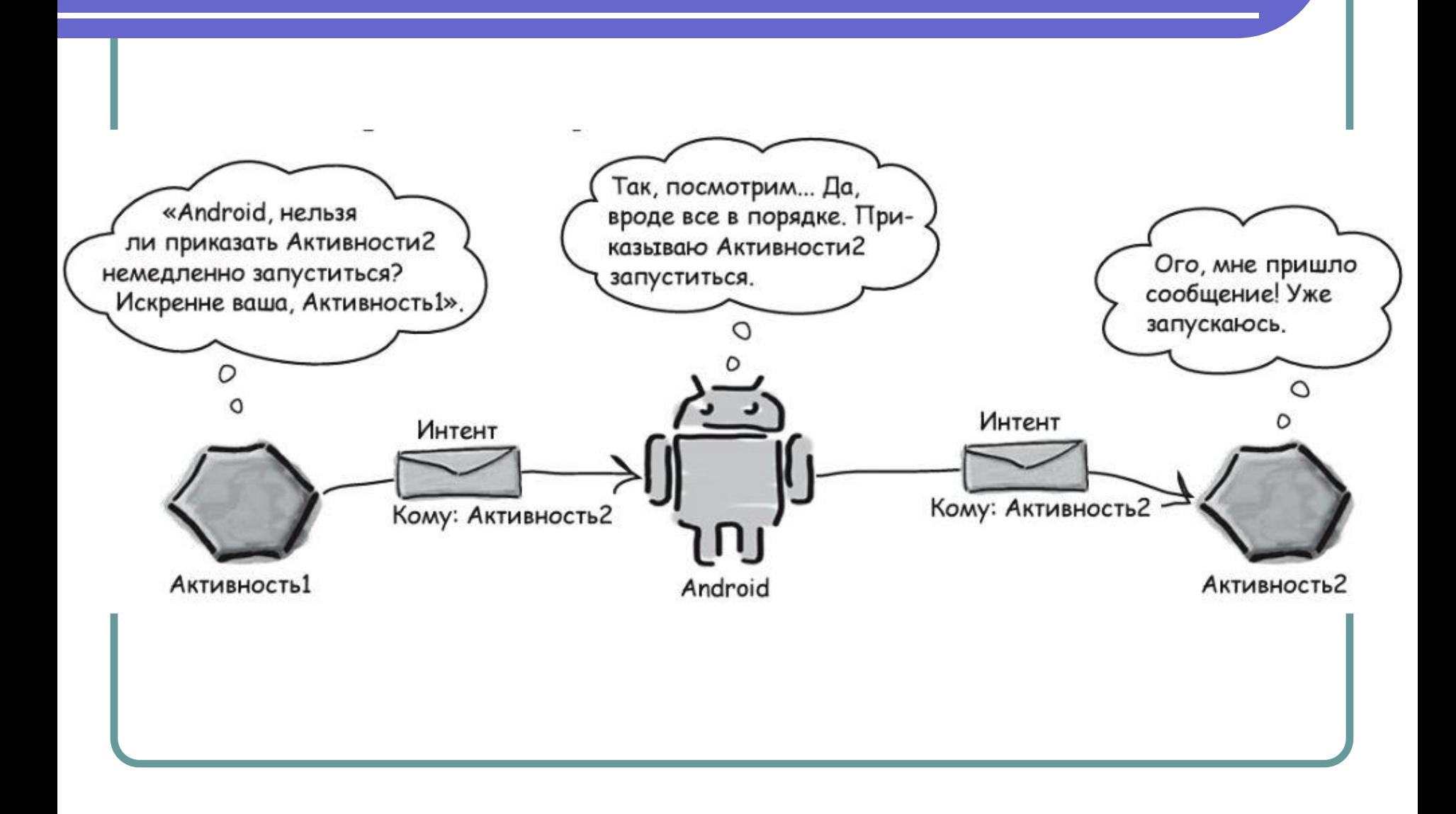

### Что такое Intent

**Intent** (намерение) – это класс, объекты которого используются для взаимодействия между отдельными частями Android-приложения (например, двумя активити), либо между различными приложениями системы: интенты позволяют отправлять или принимать данные от других активити и сервисов, а также дают возможность оповещать о том, что произошло определённое событие.

https://developer.android.com/reference/android/conte nt/Intent.html

### Создаём второе активити

• В класс SecondActivity добавляем поле

#### String **TAG** = **"SECOND\_ACTIVITY"**;

- Делаем такие же логи в методах onCreate, onDestroy и тд.
- Запускаем, анализируем происходящее:

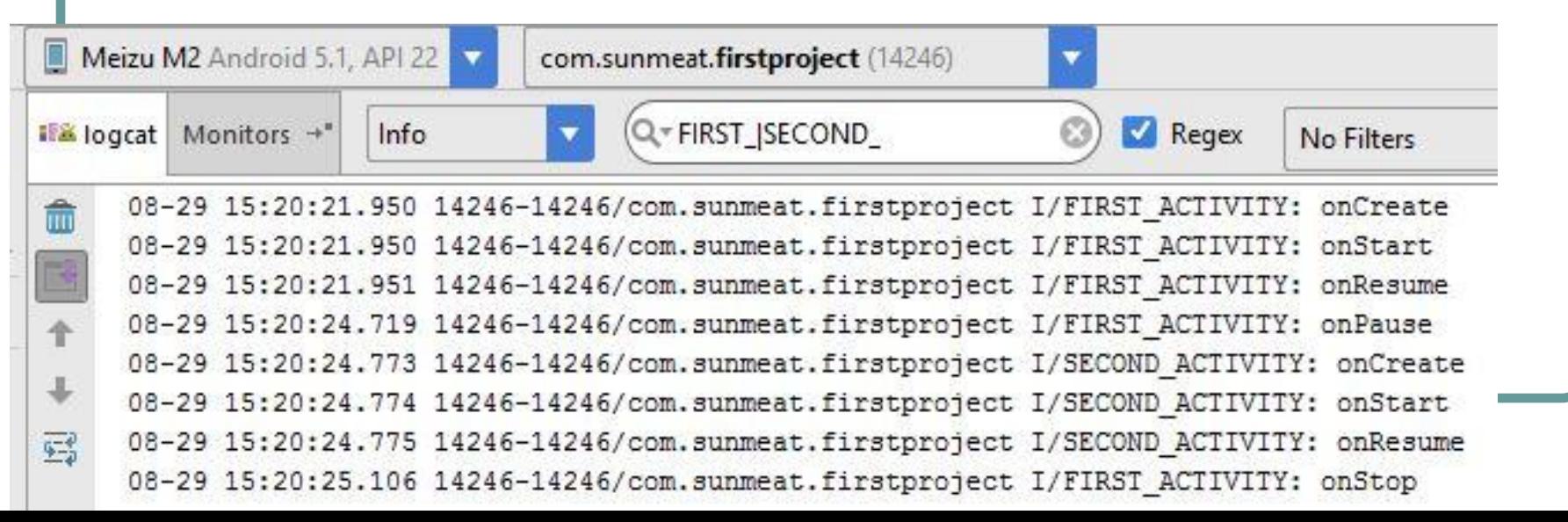

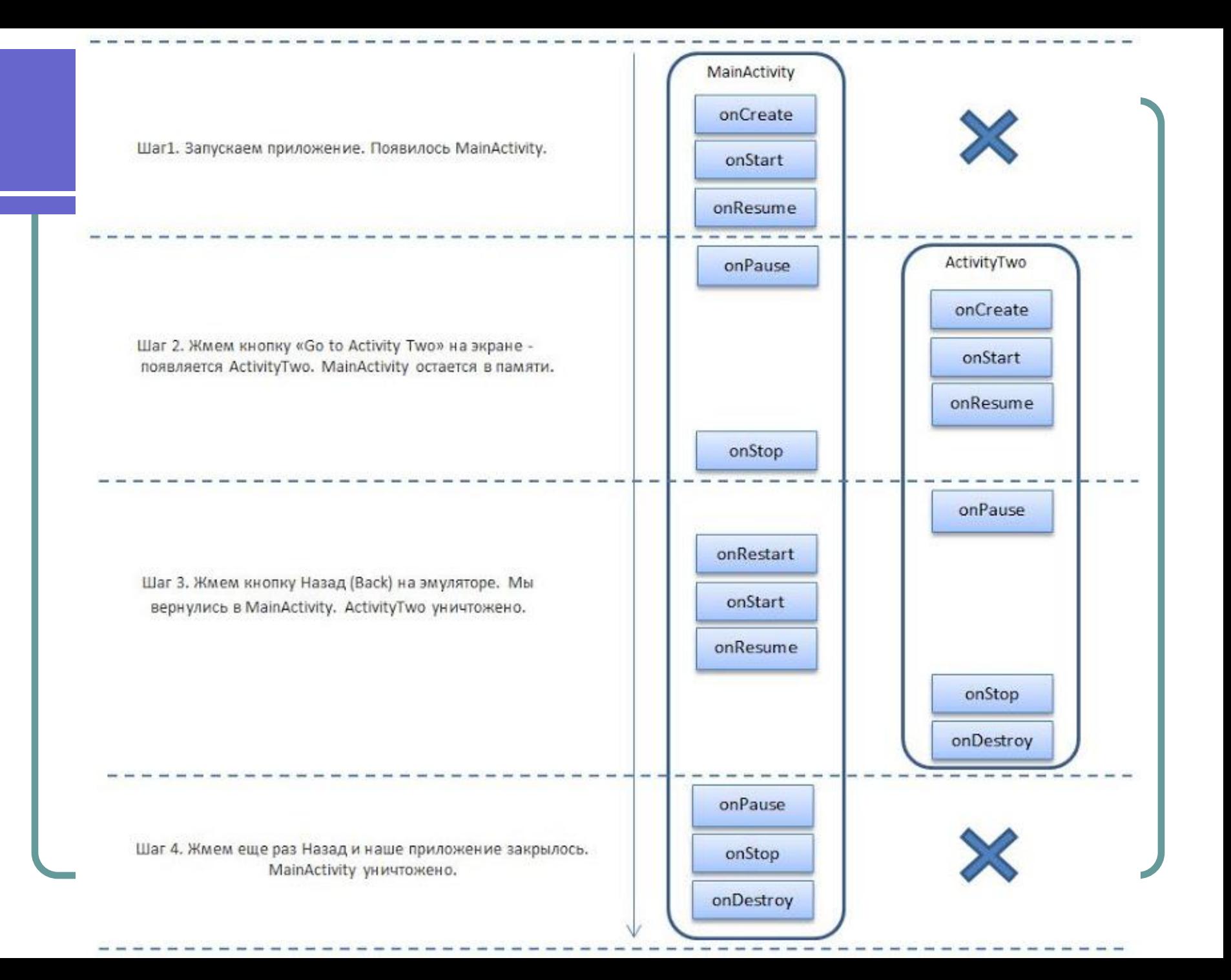

# Обмен данными

#### • Передать данные во второе активити

```
Moverride
public void onClick (View view) {
    Intent intent = new Intent(this, SecondActivity.class);
    int data = 10:
    intent.putExtra("smth", data + "");this.startActivity(intent);
```
#### • Получить данные во втором активити

```
@Override
```

```
protected void onCreate (Bundle savedInstanceState) {
    super.onCreate(savedInstanceState);
    setContentView(R.layout.activity second);
    String str = getInternet() .getStringExtra("senth");getSupportActionBar().setTitle(str);
```
#### Практика

- Сделать на втором активити кнопку для возврата на первое активити
- Первое активити передаёт значение во второе. Второе может вернуть это значение назад, но значение должно быть на 1 больше полученного
- Первое активити должно получать значение от второго активити, и может снова передать его второму активити, но тоже на 1 больше полученного
- Выводить в заголовок активити **this**.hashCode() + **"" ,** и попытаться понять, что происходит…

#### Как отправить объект:

http://stackoverflow.com/questions/2139134/how-to-send-an -object-from-one-android-activity-to-another-using-intents

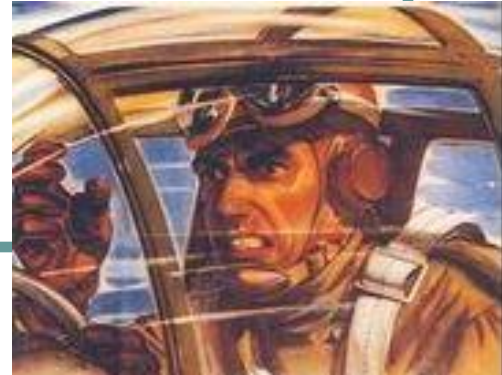

### Нормальный возврат

• Новый вызов второго активити

**@Override public void onClick(View view) { Intent intent = new Intent(this, SecondActivity.class); // явный и. this.startActivityForResult(intent, 1); }**

**http://startandroid.ru/ru/uroki/vse-uroki-spiskom/68-urok-29-vyzyvaem-activity-i-poluchaem -rezultat-metod-startactivityforresult.html**

## Нормальный возврат

• Обработчик кнопки второго активити

**@Override public void onClick(View view) { Intent intent = new Intent(); intent.putExtra("smth", "sometext"); setResult(500, intent); finish();**

**}**

**http://startandroid.ru/ru/uroki/vse-uroki-spiskom/69-urok-30-podrobnee-pro-onactivityresult -zachem-nuzhny-requestcode-i-resultcode.html**

# Нормальный возврат

```
\bullet Добавить метод в MainActivity
```

```
@Override
  protected void onActivityResult(int requestCode, int
  resultCode, Intent data) {
     super.onActivityResult(requestCode, resultCode, data);
```

```
 String str = data.getStringExtra("smth");
   // getSupportActionBar().setTitle(requestCode + " " + 
resultCode + " " + str);
   getSupportActionBar().setTitle(this.hashCode()+"");
}
```
#### Другое применение интентов

#### Изменить код обработчика нажатия на кнопку в MainActivity:

#### **@Override**

```
public void onClick (View view) {
    Internet intent = new Internet (Internet . ACTIVE SEND);intent.setType("text/plain");
    intent.putExtra(Intent.EXTRA SUBJECT, "Тема письма");
    intent.putExtra(Intent.EXTRA TEXT, "Текст письма");
    this.startActivity(intent);
```
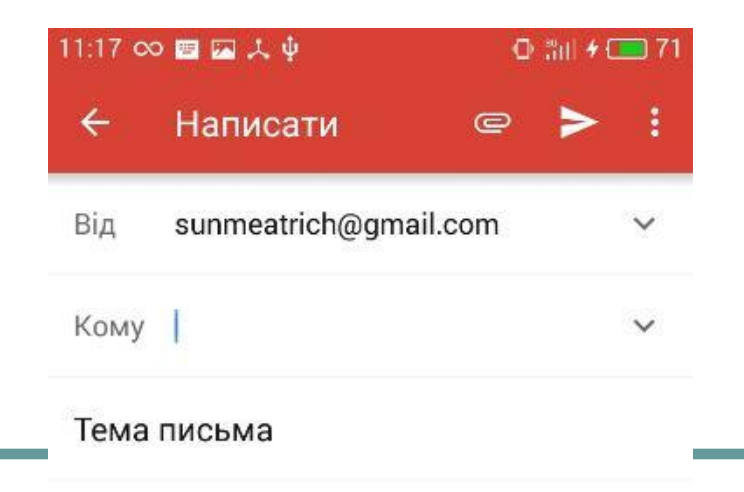

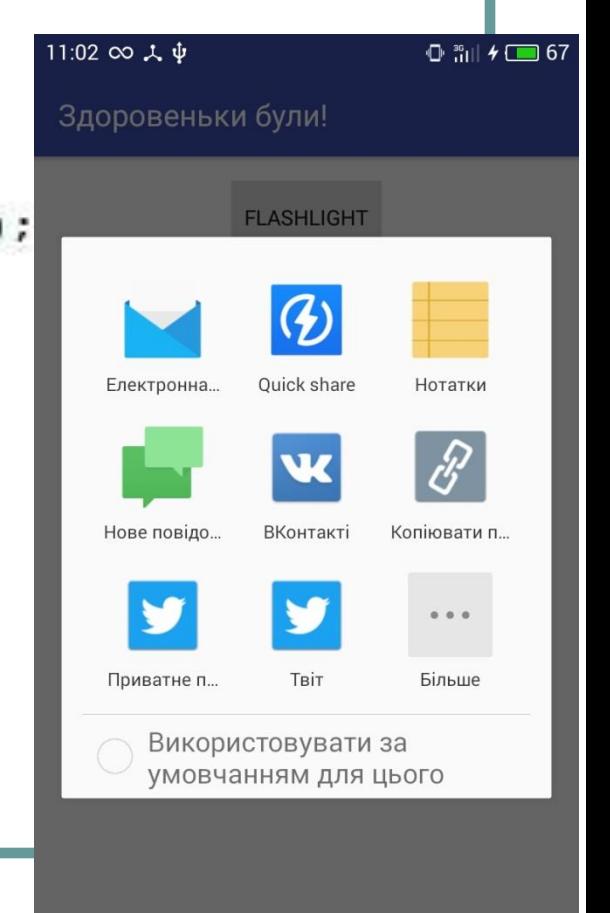

Текст письма

### Фильтр подходящих приложений

К сожалению, нет простого решения для показа лишь определённых приложений в стандартном диалоге выбора. В примере по ссылке ниже интентом будут вызваны все приложения, название пакета которых включает сочетание **"vk"**. Как вариант, можно самостоятельно создать кастомный диалог, в котором будет отобранный список нужных приложений. О том, как создать элемент **ListView/GridView**, заполнить его информацией при помощи **BaseAdapter**, и разместить это всё в **DialogFragment**, вы узнаете в следующих занятиях.

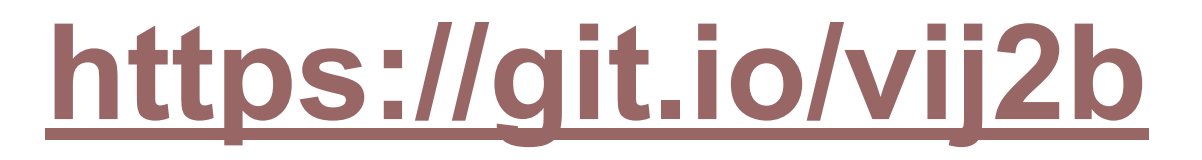

http://stackoverflow.com/questions/6827407/how-to-customize-share-intent-in-androi 29654#9229654

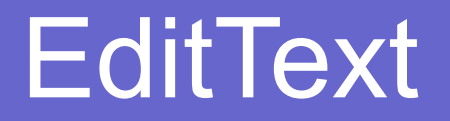

## • XML-файл разметки MainActivity: https://git.io/vifBR

#### ● Java-код класса MainActivity: https://git.io/vifBg

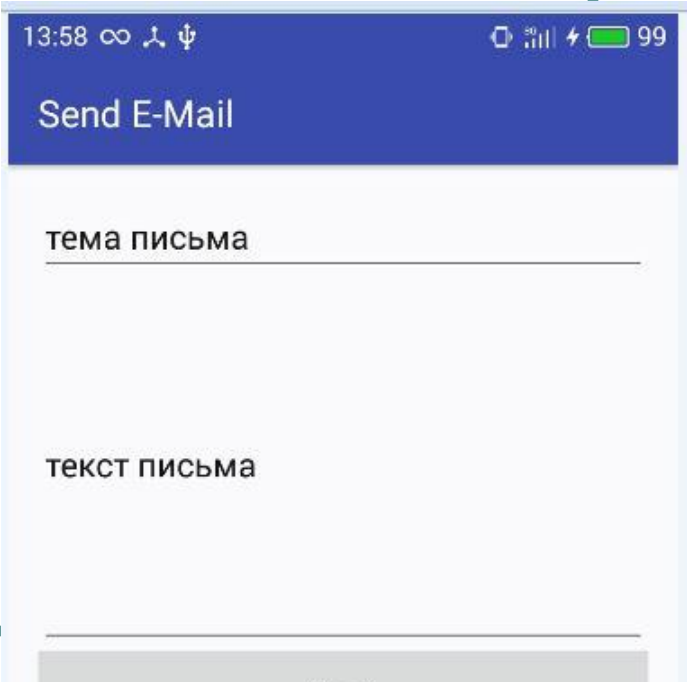

Send!

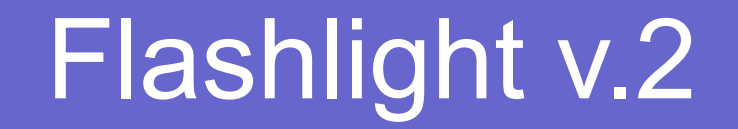

#### Java-код класса MainActivity:

# https://git.io/vifaj

(в XML нужна только одна кнопка)

# Результаты

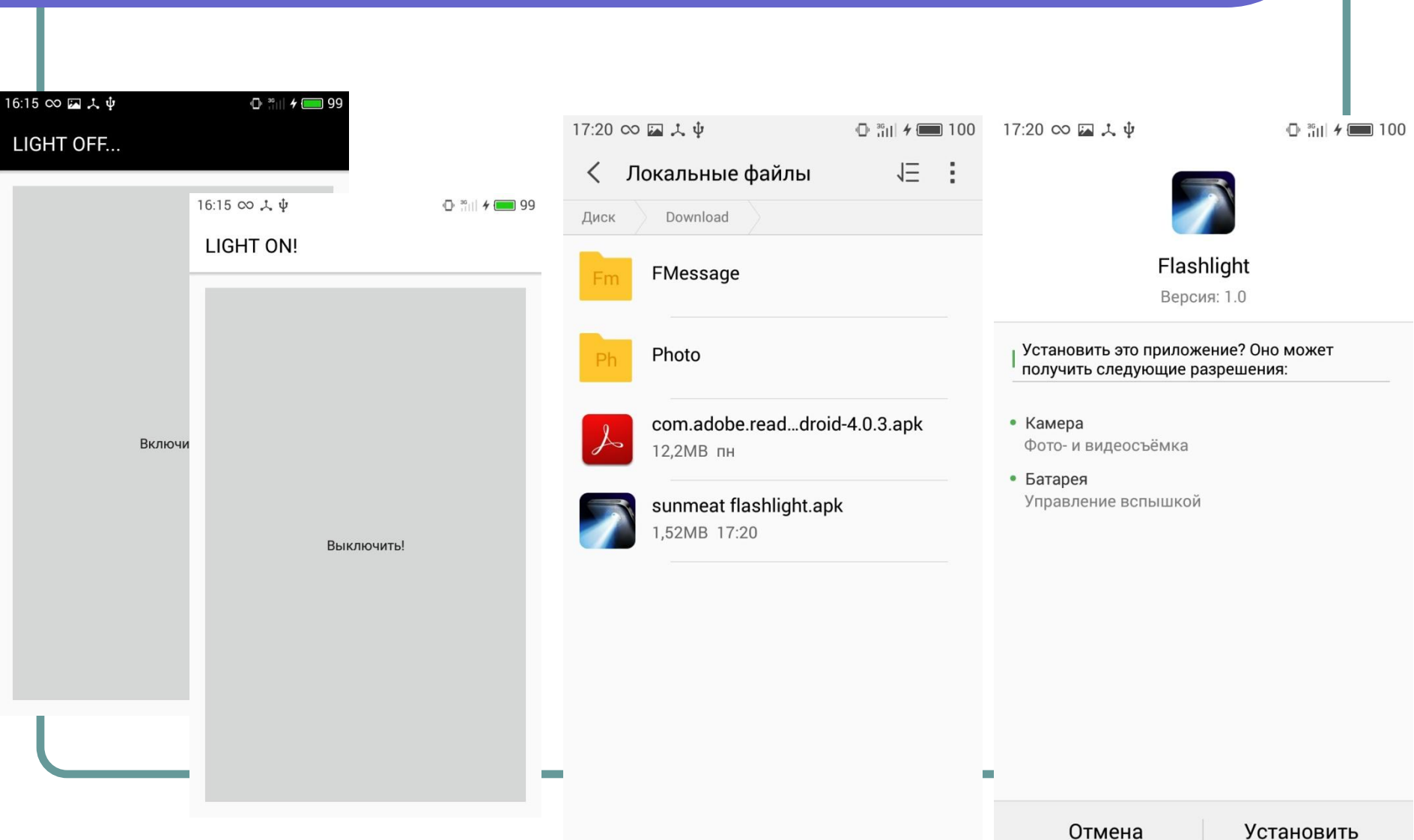

# Настройки проекта

#### • Где лежит apk-файл?

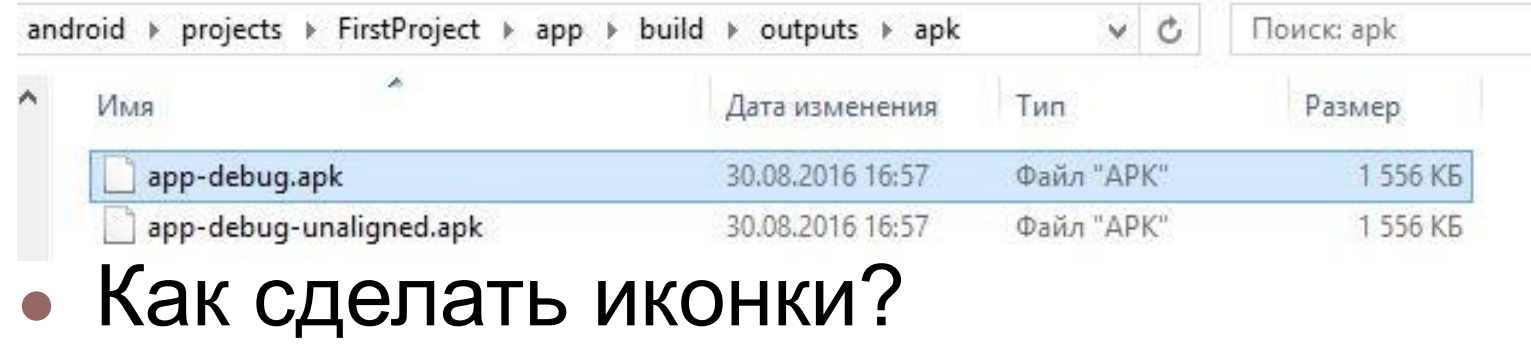

#### ◆ App Icon Resizer

A simple service to resize your app icon to all needed resolutions with rocket speed.

automatically.

#### **https://resizeappicon.com/**

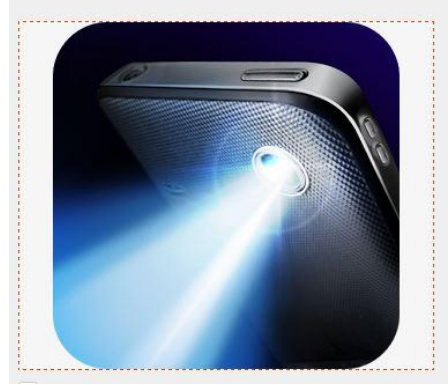

#### How it works. As fast as possible. Just drag and drop the original image on the upload area or uploa manually. The image is uploaded and the icons are generated

Activate the instant download option to directly download all icons

We also provide App Icon Management and App Stores for your O

Best results are achieved with resolutions of 512x512 or 1024x1024 pixels.

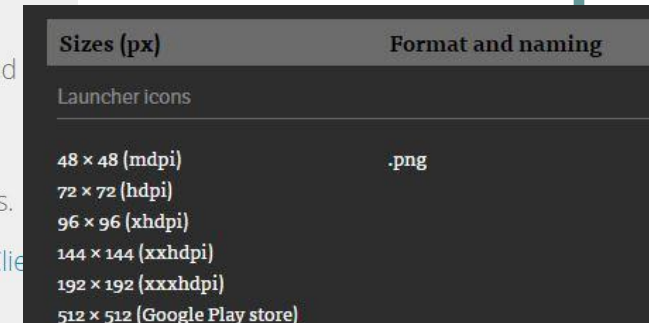

# Настройки проекта

• Что делать с иконками?

Онлайн-сервис подготовит все иконки нужных размеров. Останется только разложить их по подкаталогам папки **mipmap**!

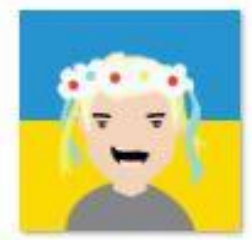

GooglePlayStore. png

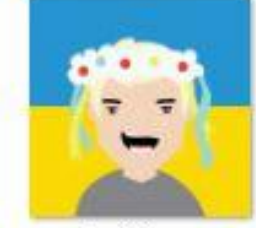

xhdpi.png

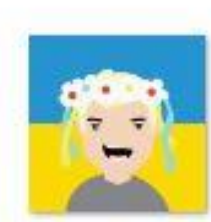

hdpi.png

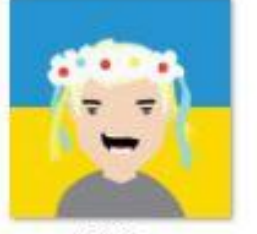

xxhdpi.png

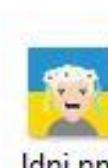

Idpi.png

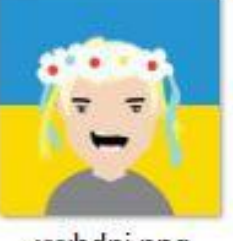

xxhdpi.png

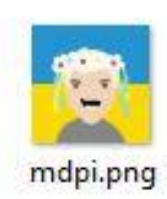

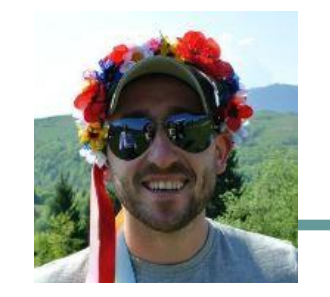

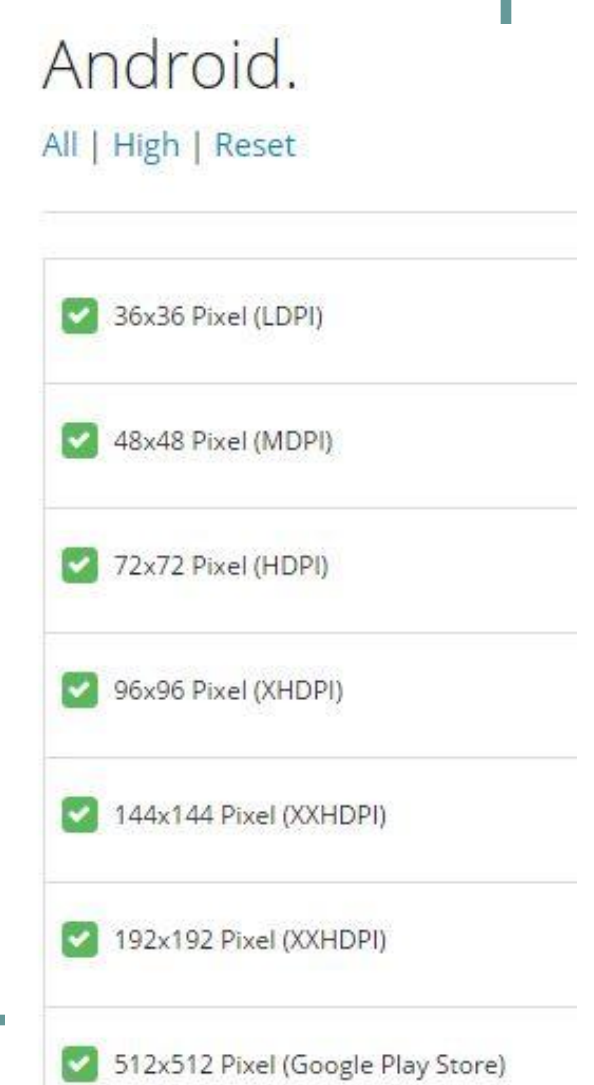

### Гугл продвигает круглые иконки

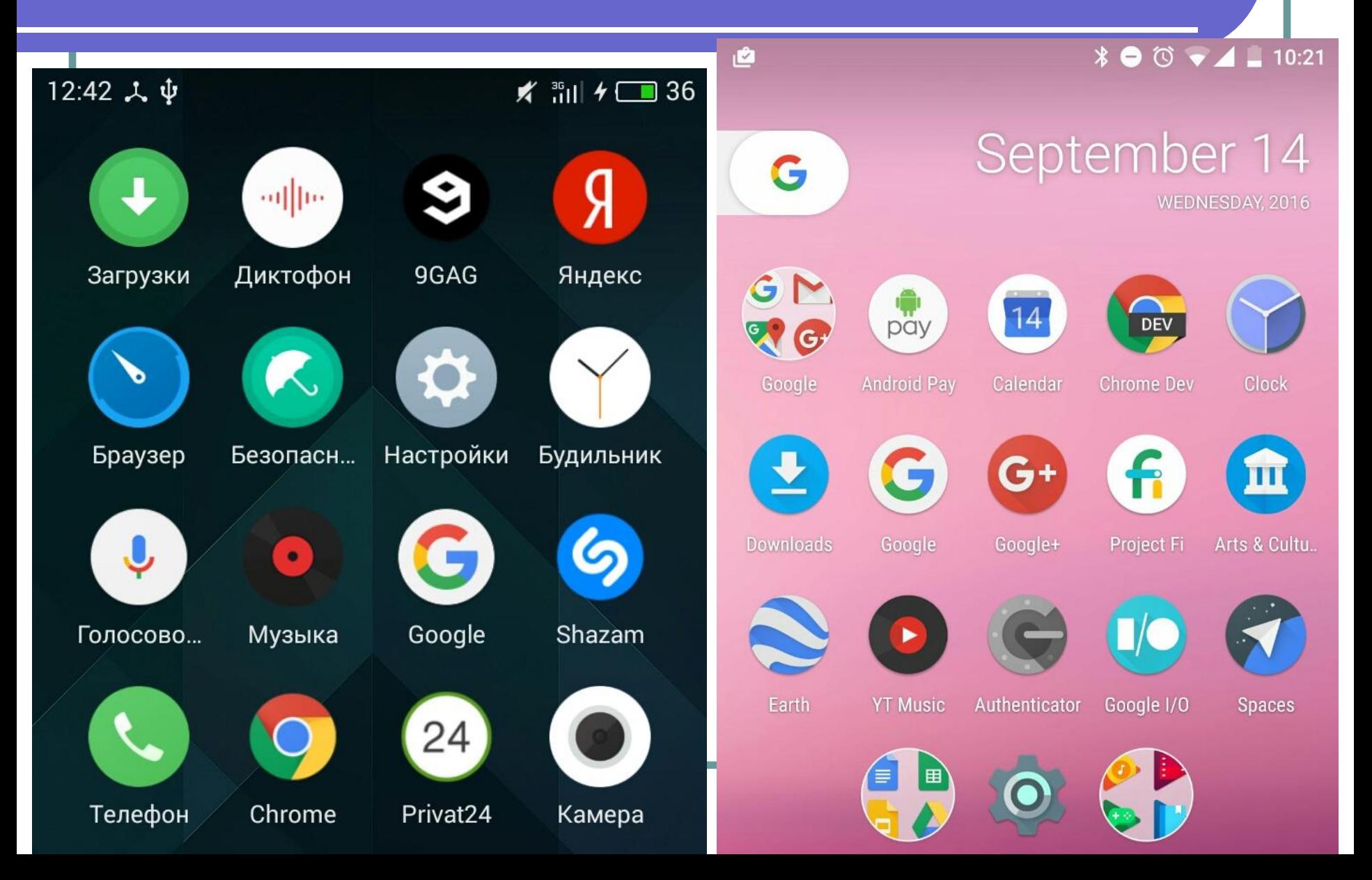

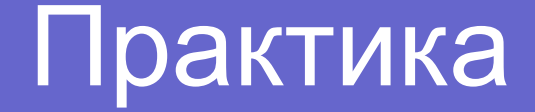

#### • Установить иконку для своего приложения.

#### Подготовка изображений

#### • ПКМ по папке Drawable > New > Vector > Asset > Choose…

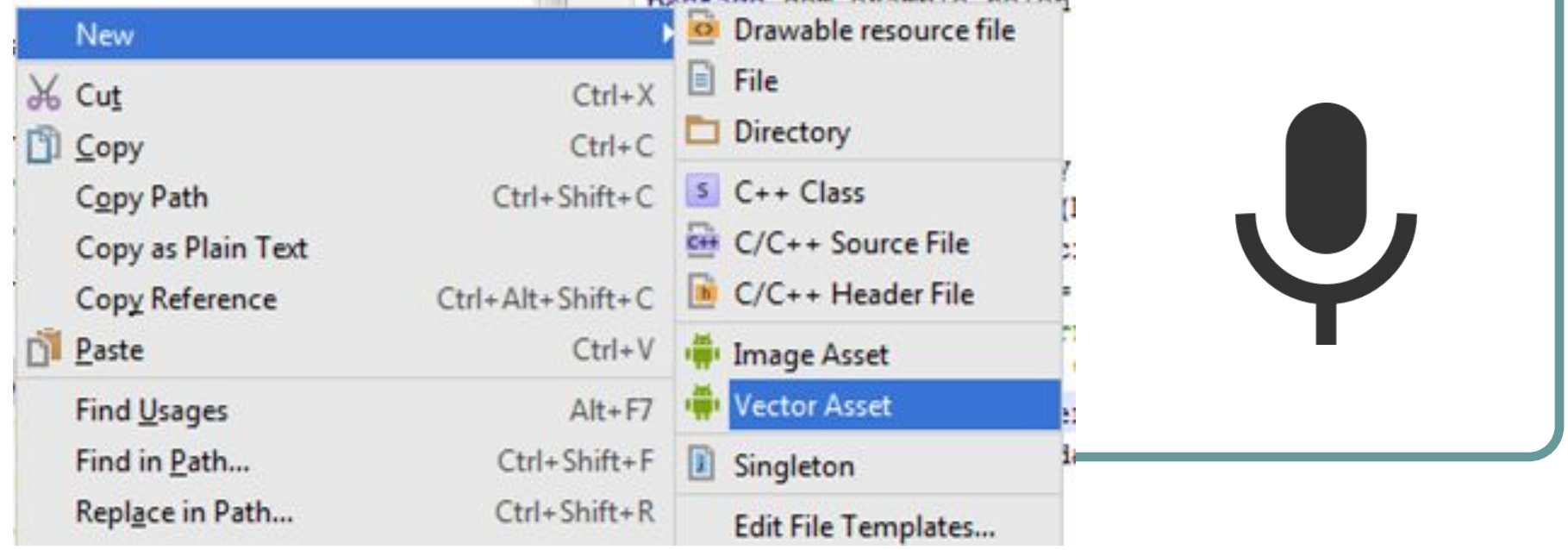

#### Голосовой ввод текста12:58 人  $\Psi$  $\times$  and  $\times$  11 13:01 1 2 4 ★ 罰 <del>/</del> □ 11 Язык, время, клавиатура Скачать языковые пак... Язык **Установленные** Автообновление **Bce** Русский itumumo (itumu) Скачать (14 МБ) Клавиатура и способы ввода Nederlands (Nederland) Системная клавиатура Скачать (15 МБ) Português (Brasil) TouchPal Скачать (14 МБ) русский Русский (Россия) Отменить загрузку Голосовой ввод Google हिन्दी (भारत) Автоматически Скачать (14 МБ) Google Клавиатура 國語 (台灣) Английский (США), русский Скачать (11 МБ)

13:38 2 人 业

**Speech To Text** 

**x** ‰ → 14

# Голосовой ввод

- strings.xml:
- https://git.io/viSfV
- colors.xml:
- https://git.io/viSfi
- activity main.xml:
- https://git.io/viSf5
- MainActivity.java:
- https://git.io/viSfb

йога ноги на углем зимой на ноги где мы танцуем буги вуги под люли люли дикий маугли джунгли самсы google в гугле матрешки **куклы в кукле это день w w разделе лесной** команды пока модули w да с виду л с

Нажми на кнопку!

#### Домашнее задание

- Передать на второе активити через интент объект типа Cat или Student. Вытащить из переданного объекта основные данные, показать их в заголовке активити, либо тостом.
- Реализовать этап регистрации в приложении (полный текст задания в вордовском файле).